1) Locate the Information icon within your ECoS & identify the current software version. (Image may vary)

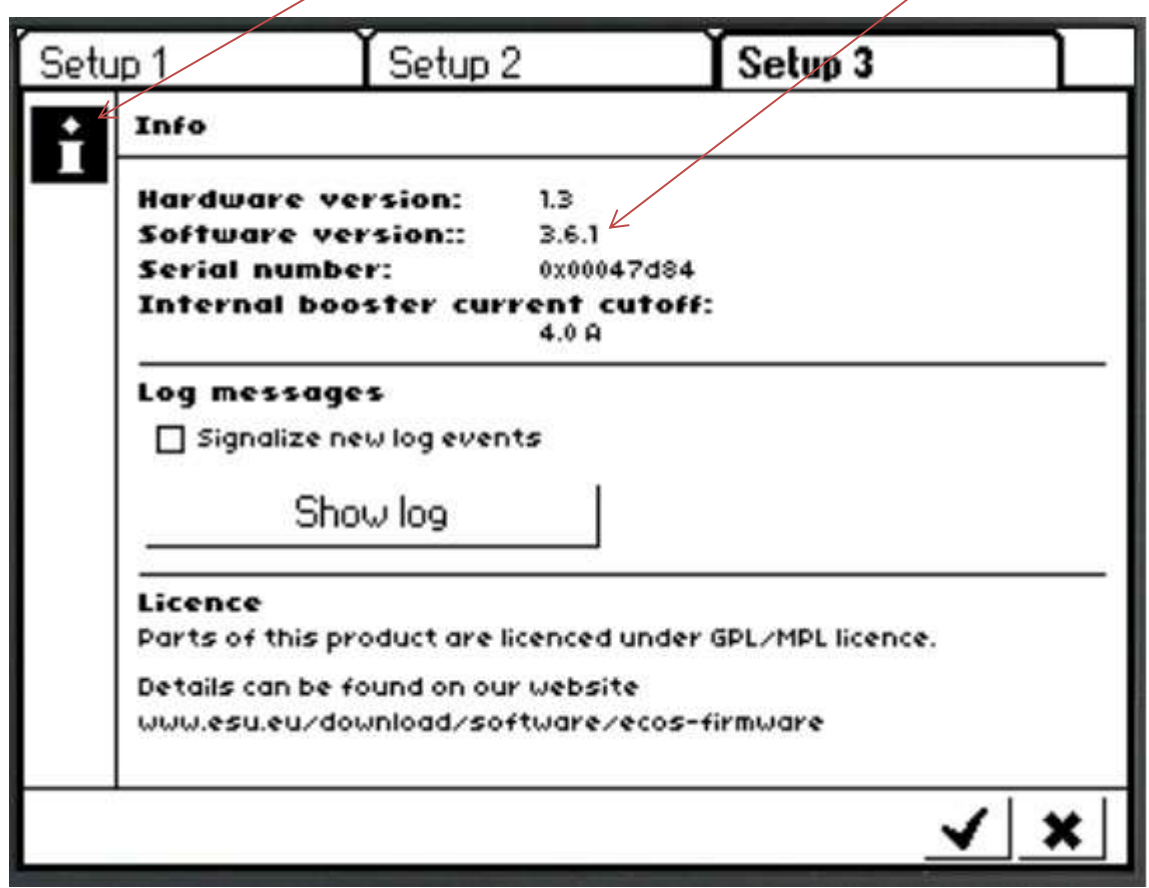

- 2) Create a folder on your PC called **ECoS Updates**. (Remember the location)
- 3) Register your ECoS with ESU by **creating an account**. This will allow you access to the updates. If you are not registered they won't be visible.
- 4) Login to ESU Website.
- 5) Select **Download**
- 6) Select **Firmware & Software**
- 7) Select **ECoS / Central Station Reloaded**

8) Select Download to obtain ECoS Firmware update required one at a time to the folder on your PC called **(ECoS Updates).** You will have to do **ALL** the updates, starting from your current version obtained in **step 1)**, NOT just the latest one.

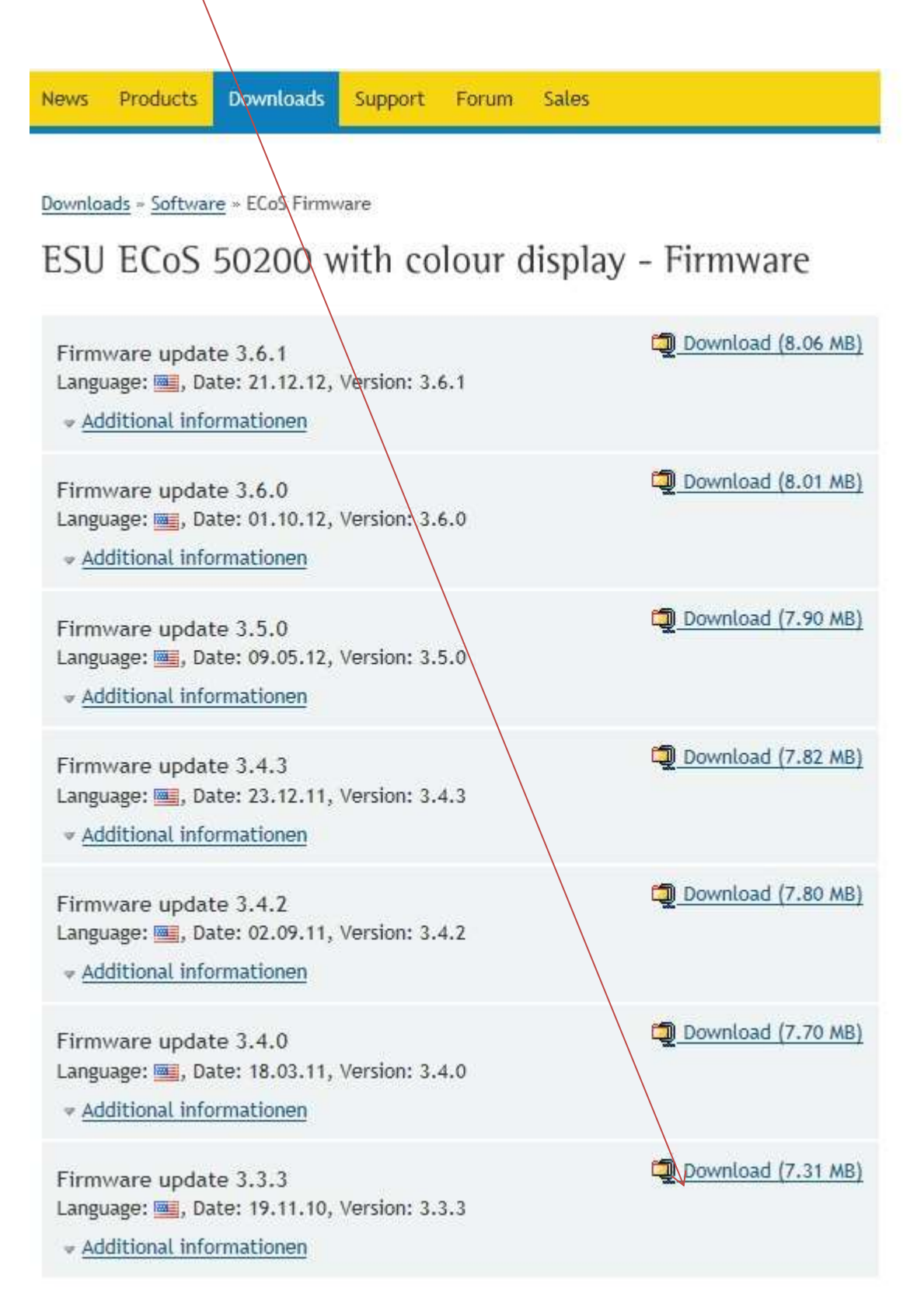

![](_page_2_Picture_22.jpeg)

![](_page_2_Picture_23.jpeg)

F

![](_page_2_Picture_24.jpeg)

12) This will open the Browse window allowing you to select the folder **(ECoS Updates)** created in step 2 as the destination for your downloaded updates.

![](_page_3_Picture_50.jpeg)

- 13) Select Save
- 14) Repeat steps 8 to 14 for further downloads or Logout from the ESU Website if finished.
- 15) Locate the downloaded Zip files one at a time in the folder **(ECoS Updates)** on your PC and double click it.
- 16) Select Extract all files.

![](_page_3_Picture_51.jpeg)

![](_page_4_Picture_69.jpeg)

17) The destination folder for the extracted files is shown here. Select Extract.

- 18) Repeat steps 15 to 17 for **ALL** ECoS downloads.
- 19) Connect your ECoS direct to the PC with a crossover cable, or if using a Hub, with a standard network cable.
- 20) Set up the ECoS Network connection on your PC. **You may need help from a computer expert with network experience.**
- 21) Set up the ECoS IP address. **You may need help from a computer expert with network experience.**
- 22) Launch your internet browser.
- 23) Insert the ECoS IP Address in your browser & press Enter.

![](_page_4_Picture_8.jpeg)

![](_page_5_Picture_0.jpeg)

## 24) The following screen or similar, should appear if connection is good. (Image may very)

- 25) Select Firmware update
- 26) Use the Browse button to select the firmware update file from the unzipped folder in **(ECoS Updates) Step 15.**
- 27) **Press the Send button once only and WAIT while the software uploads to ECoS. There is NO progress bar to follow, you just have to wait. This could take up to 20 min so be patient.**
- 28) When the update is complete, ECoS will reboot
- 29) When the ECoS reboot is complete, press F5 to refresh your internet browser. The updated ECoS information will now be shown on your PC screen.
- 30) Task complete.
- 31) Close the browser or repeat steps 17 to 21 if another update is required.